## Room Planner User Guide

Can't imagine how your flooring choice will look? Can't decide between Trojan's ProFloor options? You can now bring your flooring design ideas to life with Trojan's Room Planner! This easy to use software allows users to view Trojan's ProFloor range in various room layouts with the added benefit of saving your favourites, comparing flooring designs and viewing alternative plank laying directions.

We have written a short user instructions guide below to get you started. You can also [click here](http://forestry.esignserver2.com/profloor/gallery.do;jsessionid=B22FAB20A0C668C2CAD57E1F7FCDB439) to open Trojan's Room Planner to start browsing our collection.

 Once Trojan's Room Planner has opened on your browser, click on GALLERY. This will bring up five different room options for you to preview; Living Room, Commercial, Bedroom, Dining Room and Kitchen. Each alternative has multiple layouts for you to choose. Move curser to the room choice that best suits you and click on the picture. Now that you have selected your room it will show in full screen.

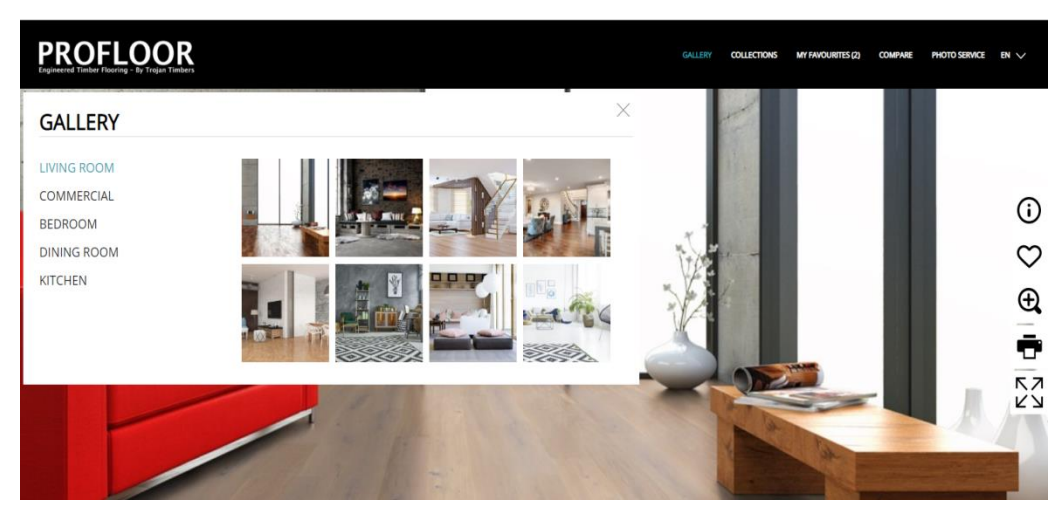

 To begin choosing your desired flooring, click on COLLECTIONs. Using the arrows on the right-hand side of the window, you are able to browse through our extensive flooring collection. In addition to this, you are able to filter your search by selecting COLLECTION or COLLECTION RANGE. COLLECTION contains different product categories such as lifestyle or fashion and COLLECTION RANGE contains all the products within these categories. To choose a colour scheme, simply click on the preferred shade under COLOURING. Whether it's light, medium or dark, use the arrows to browse the styles. Each time a flooring style is clicked; it will change in the full screen room chosen.

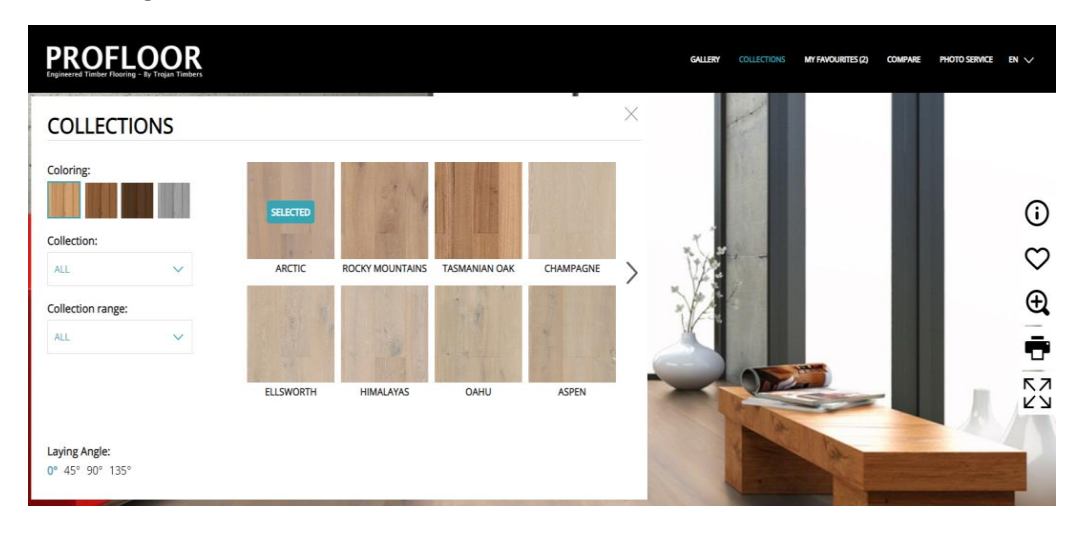

 You can save the flooring options you like most by clicking ADD TO MY FAVOURITES (heart in the panel on the right hand side of the page) or SAVE CURRENT PRODUCT in the bottom right hand corner of the MY FAVOURITES window. This will store the products in MY FAVOURITES for easy access and comparison.

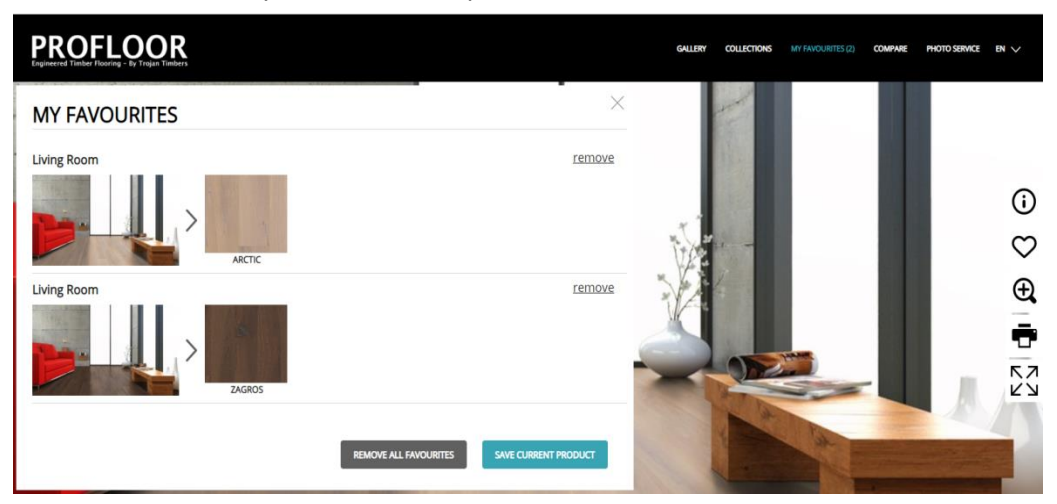

 To view the floor boards positioned on different angles, click the LAYING ANGLE options located on the bottom left-hand corner of the COLLECTIONS page.

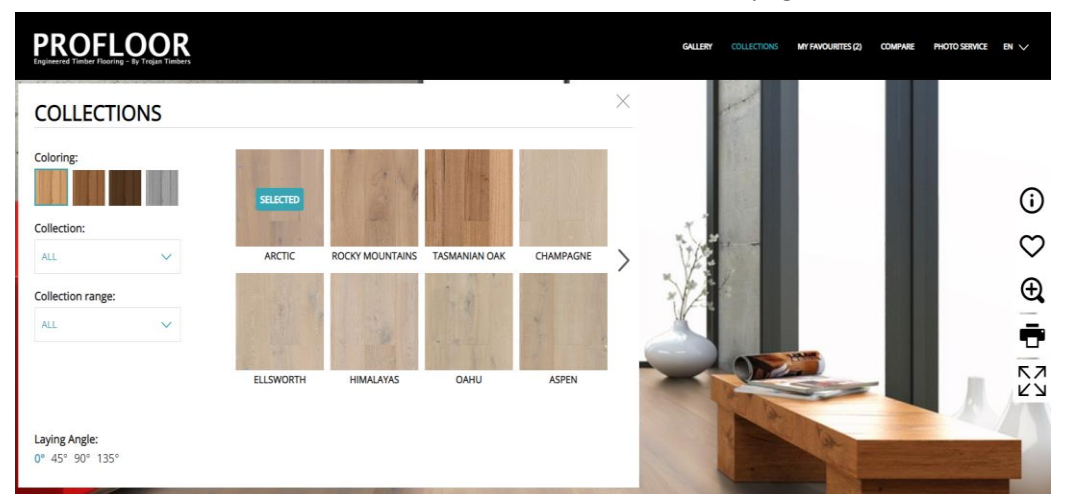

 If you wish to compare two different floors you will need at least two flooring option saved. To compare your options select COMPARE and choose the first flooring style saved by clicking the room picture. Following this, select your secondary option from the small room icons on the right side of your screen. The small room icons will be divided in half so ensure you select opposite sides of the room for each option.

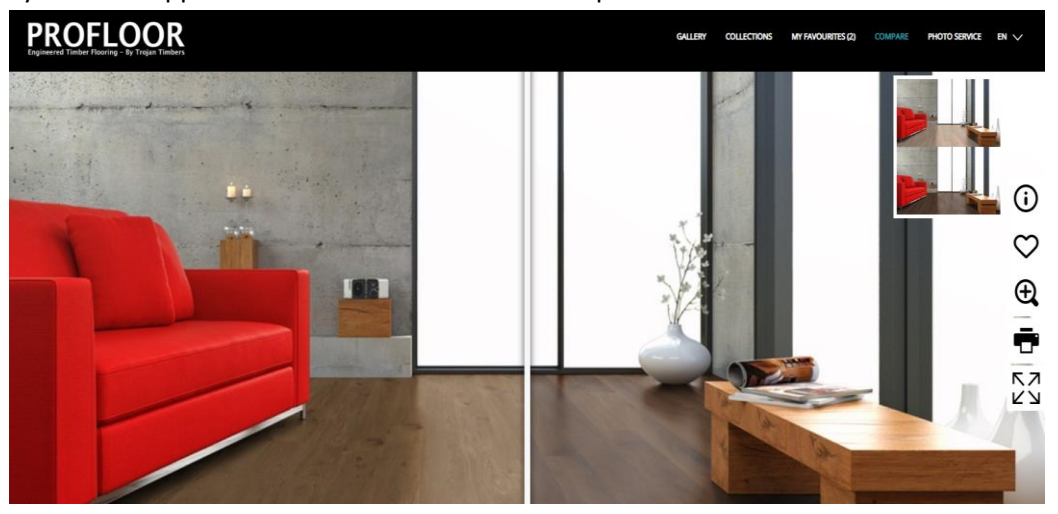

 Once you have chosen your desired flooring, select PRODUCT INFORMATION (i in the panel on the right hand side of the page) for the individual details of the floor. Specific products can then be discussed with us here at Trojan.

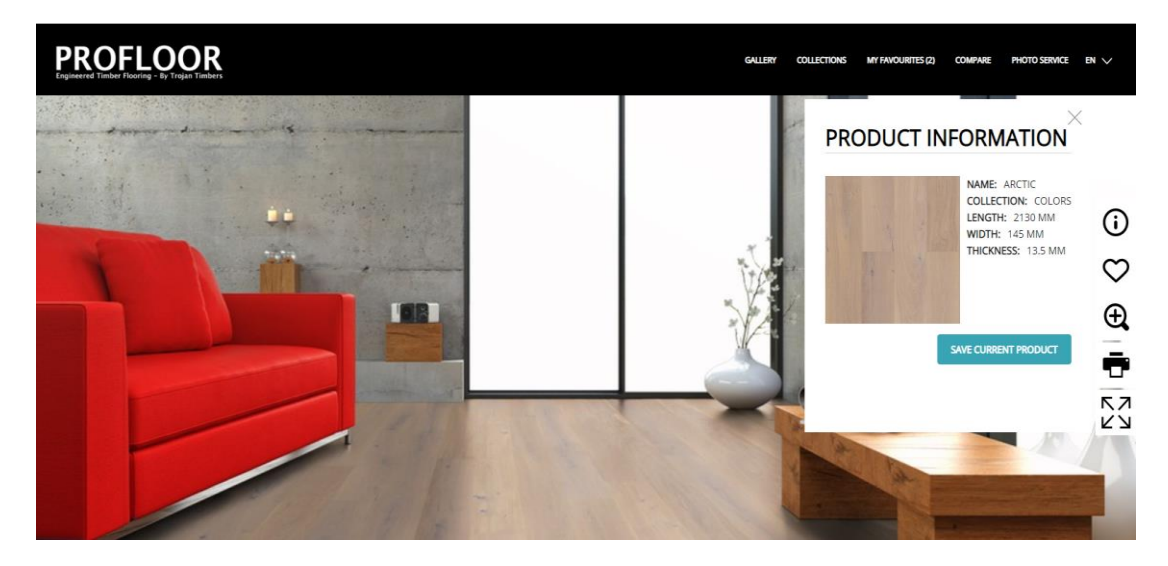

Whether you are a professional that specialises in Building, Designing or Developing; Trojan offer free flooring samples for your convenience. Therefore, the favourites that you discover on Trojan's Room Planner can be delivered straight to your door!

**Thank you for choosing to view Trojan's Room Planner, we hope this tool has assisted in deciding on your desired timber flooring!**